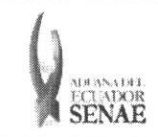

Código: SENAE-ISEE-2-3-040 Versión: 1 Fecha: Ago/2013 Página 1 de 19

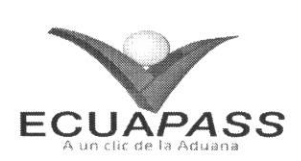

## **SENAE-ISEE-2-3-040-V1**

# **INSTRUCTIVO PARA EL USO DEL SISTEMA** REGISTRO Y CONSULTA DE DECLARACIÓN ADUANERA SIMPLIFICADA-TRANSBORDO

AGOSTO 2013

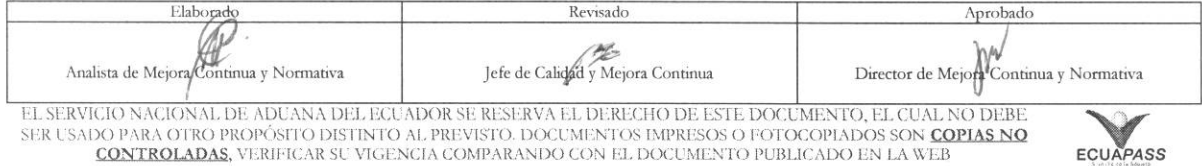

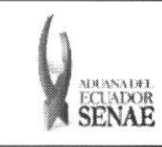

Código: **SENAE-ISEE-2-3-040**  Versión: 1 **Fecha: Ago/2013**  Página 2 de 19

## **HOJA DE RESUMEN**

Descripción del documento: Instructivo para el Uso del Sistema, opción Registro y Consulta de Declaración Aduanera Simplificada - Transbordo. Objetivo: Describir en forma secuencial las tareas **para agilitar el registro y consulta de la declaration aduanera**  simplificada a través del portal externo denominado Ecuapass, opción Registro y Consulta de Declaración Aduanera Simplificada - Transbordo. Elaboración / Revisión / Aprobación: Nombre / Cargo / Firma / Fecha  $\overline{Area}$ **Accion**  *09* **•8/20.13** DirecciOn Nacional de Mejora X<sup>I</sup>sternal P <sup>1</sup> Dirección Nacional de Mejora<br>
Continua y Tecnologías de la Blaboración Información Ide. Doming ana.<br>Normativa Dirección Nacional de Mejora Continua y Tecnologias de la Información Revision Ing. Alberto Galarza Hernández<br>Jefe de Calidad y Mejora Continua (5/08/2013) - --...\_.\_ ...- Q - *\I.*   $X \mid \cdot$  -Dirección Nacional de Mejora Continua y Tecnologias de la Información Actualizaciones / Revisiones / Modificaciones: **Razon**  Aprobación **Responsable**  Ing. Jay Morales Velez *A6.0C .2,0A' 11*  Ing. Javier Morales Vélez<br>Director de Mejora Continua Version **Fecha**  1 Agosto 2013 Versión Inicial Ing. Patricia Coronado D.

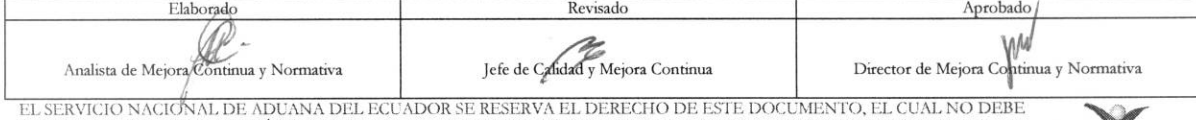

EL SERVICIO NACIONAL DE ADUANA DEL ECUADOR SE RESERVA EL DERECHO DE ESTE DOCUMENTO, EL CUAL NO DEBE<br>SER USADO PARA OTRO PROPÓSITO DISTINTO AL PREVISTO. DOCUMENTOS IMPRESOS O FOTOCOPIADOS SON <mark>COPIAS NO</mark> OO PARA OTRO PROPOSITO DISTINTO AL PREVISTO. DOCUMENTOS IMPRESOS O FOTOCOPIADOS SON <mark>COPIAS NO CONTROLADAS.</mark><br>CONTROLADAS, VERIFICAR SU VIGENCIA COMPARANDO CON EL DOCUMENTO PUBLICADO EN LA WEB **ECUAPASS** 

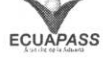

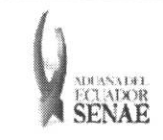

 $\begin{array}{c} \text{C\'odigo:} \\ \text{SENAE-ISEE-2-3-040} \end{array}$ Versión: 1 Fecha: Ago/2013<br>Página 3 de 19

## ÍNDICE

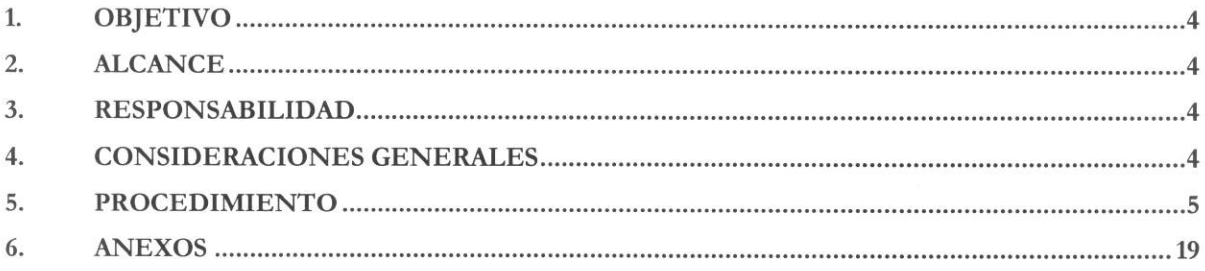

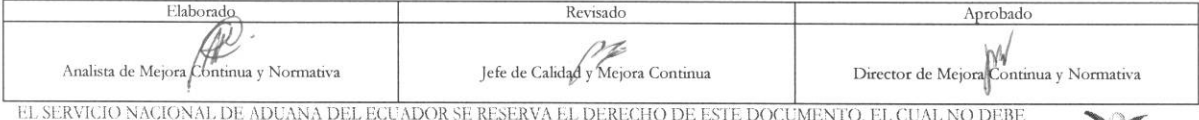

ER USADO PARA OTRO PROPÓSITO DISTINTO AL PREVISTO. DOCUMENTOS IMPRESOS O FOTOCOPIADOS SON COPIAS NO CONTROLADAS, VERIFICAR SU VIGENCIA COMPARANDO CON EL DOCUMENTO PUBLICADO EN LA WEB

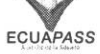

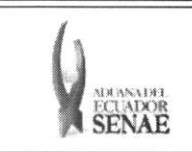

## 1. OBJETIVO

Describir en forma secuencial las tareas para agilitar el registro y consulta de la declaración aduanera simplificada a través del portal externo denominado Ecuapass, opción Registro y Consulta de Declaration Aduanera Simplificada — Transbordo.

## 2. ALCANCE

Esti dirigido a las navieras, aerolineas, lineas terrestres y agentes de carga internacional.

## 3. RESPONSABILIDAD

Es responsabilidad de la Dirección Nacional de Mejora Continua y Tecnología de la Información la actualización del presente instructivo.

- **3.1.** La aplicación, cumplimiento y realización de lo descrito en el presente documento, es responsabilidad de las navieras, aerolineas, transportistas terrestres y agentes de carga internacional.
- **3.2.** La realization de mejoramiento, cambios solicitados y gestionados por los distritos, le corresponde a la Dirección Nacional de Mejora Continua y Tecnologías de la Información para su aprobación y difusión.

## **4. CONSIDERACIONES GENERALES**

- **4.1.** Con el objeto de que se apliquen los terminos de manera correcta, se entiende lo siguiente:
	- **4.1.1 Usuario.-** Navieras, aerolineas, transportistas terrestres y agentes de carga internacional.
	- 4.1.2. DAS-TR.- Declaración Aduanera Simplificada Transbordo.
	- **4.1.3. Transportista.-** Aquel autorizado por el organismo competente de su pais de origen, para ejecutar o hace ejecutar el transporte de mercancias.
	- **4.1.4. Agente de carga internacional.-** Empresa que puede realizar y recibir embarques, consolidar, y desconsolidar mercancias, actuar como Operador de Transporte Multimodal sujetindose a las leyes de la materia y emitir documentos propios de su actividad tales como conocimientos de embarque, guías aéreas, certificados de recepción, certificados de transporte y similares.
	- **4.1.5. Consolidador de carga.-** Operador distinto del porteador, que transporta carga en forma agrupada, bajo su nombre y responsabilidad, destinada a uno o mis consignatarios finales, debidamente autorizado por el Servicio Nacional de Aduana del Ecuador. Según el Art. 2, literal u) del Reglamento al Código Orgánico de la Producción, Comercio e Inversiones.

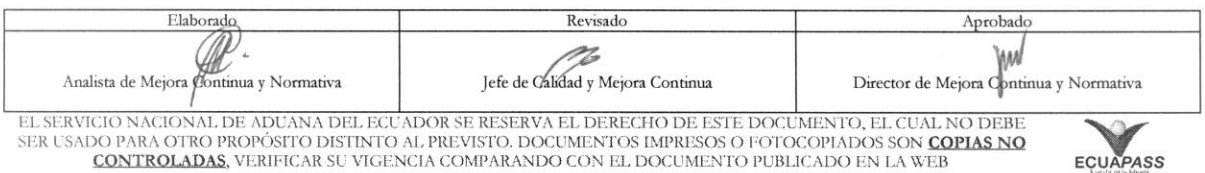

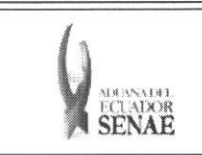

## 5. PROCEDIMIENTO

- 5.1. Acceda al navegador de Internet, registre la dirección https://portal.aduana.gob.ec/, visualice el portal externo Ecuapass e ingrese con su usuario y contraseña.
- 5.2. Seleccione el menú principal "Trámites operativos", sub-menú "Elaboración de e-Doc. Operativo" y luego haga clic en "Formulario de solicitud categoría".

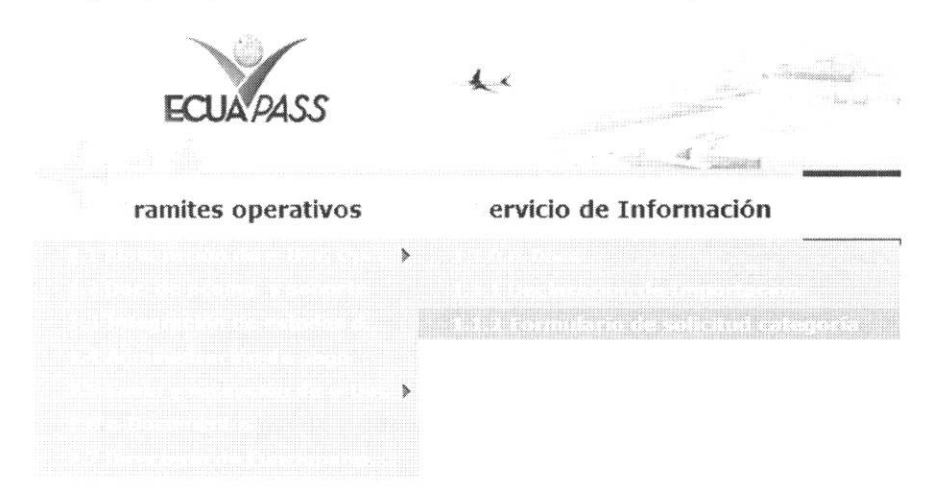

5.3. En el detalle de la opción se presentan 2 pestañas que incluyen los documentos electrónicos. Se procede a dar clic en la pestaña "Cargas".

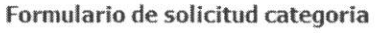

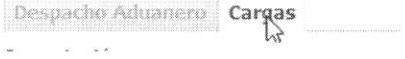

5.4. La Solicitud Categoría que se presentan se encuentran categorizados como "Importación" y "Exportación", para lo cual el usuario seleccionará en la sección de "Importación" el documento electrónico "Registro y Consulta de Declaración Aduanera Simplificada -Transbordo".

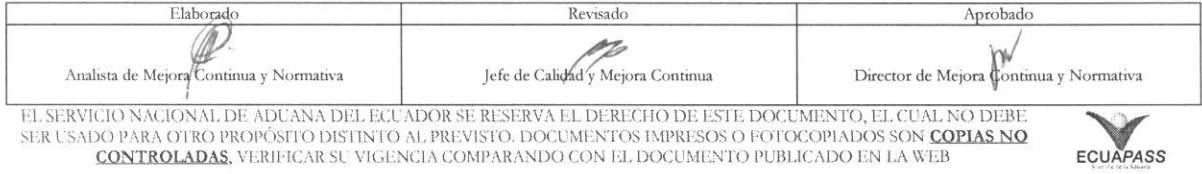

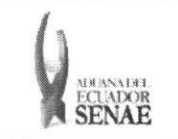

Código: SENAE-ISEE-2-3-040 Versión: 1 Fecha: Ago/2013 Página 6 de 19

## Formulario de solicitud categoría

Despacho Aduanero Cargas

## Importación

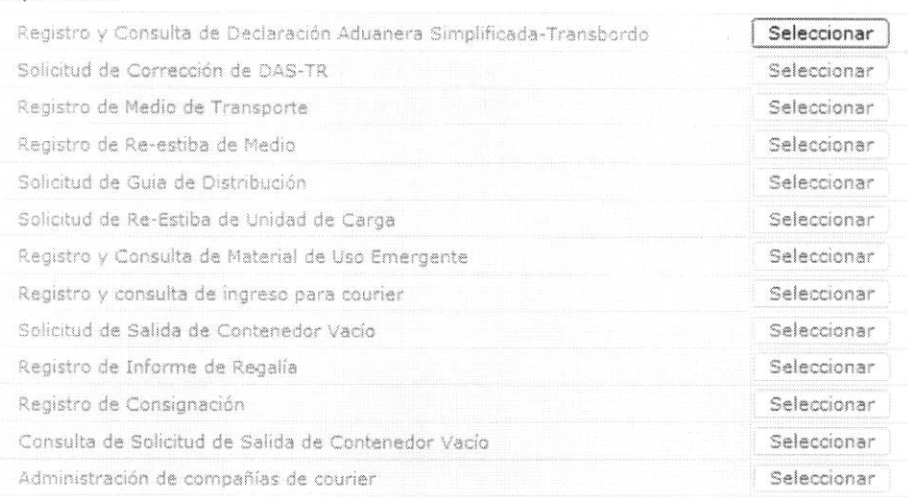

- 5.5. Se selecciona el menú de solicitud de transbordo y se registra, modifica o elimina el detalle de solicitud de transbordo.
- 5.6. Para consultar detalles de solicitud de transbordo registrado para la modificación y eliminación, se debe seleccionar los siguientes criterios de búsqueda y consultar.

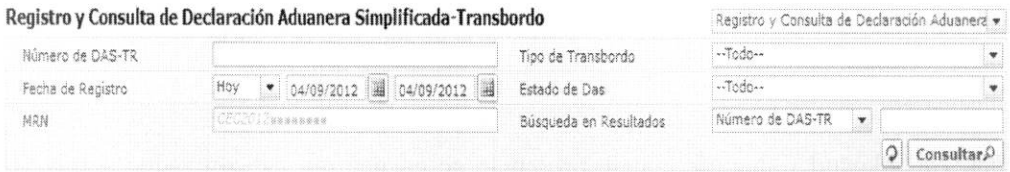

- · Número de DAS-TR: Número de entrega de DAS-TR
- Tipo de Transbordo:  $\bullet$ 
	- $\bullet$  Todo
	- · Transbordo directo
	- · Transbordo con ingreso
	- · Transbordo con traslado
- Fecha de Registro:  $dd/mm/a$ aaa ~  $dd/mm/a$ aaa

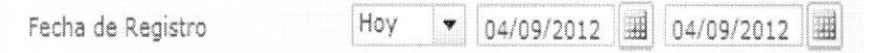

- · Estado de DAS:
	- · Guardar provisoriamente
	- · No revisado

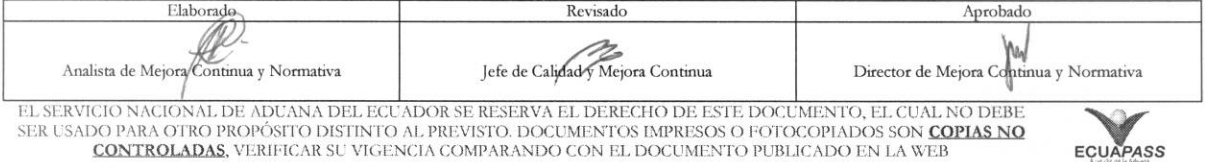

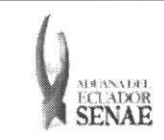

Código: **SENAE-ISEE-2-3-040**  Version: **1**  Fecha: **Ago/2013**  Página 7 de 19

- Garantia aprobada
- Aprobada
- Aprobada (prórroga)
- Aprobada (sustitutiva)
- · Corrección solicitado
- · Corrección aprobada
- Finalizada
- Plazo vencido
- Eliminado
- **• MRN: CEC2012xxxxxxxx**
- **Búsqueda en Resultados:** Los siguientes campos tienen la función de filtro de los listados de resultados consultados: de DAS-TR, MRN.
- 5.7. Al seleccionar Registro y Consulta de Declaración Aduanera de DAS-TR en la parte superior de los campos de criterios de búsqueda se traslada a la pantalla de corrección de DAS-TR y al seleccionar Registro y Consulta de Declaración Aduanara Simplificada-Transbordo se traslada a la pantalla de registro de solicitud de transbordo.

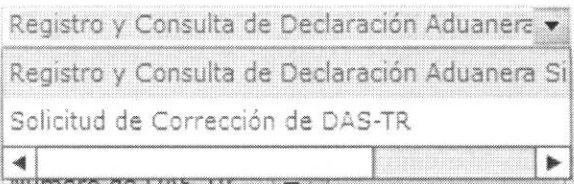

5.8. Se ingresa el criterio de búsqueda y se dá clic al botón **Consultare**, de esta manera se presentan detalles de resultados correspondientes.

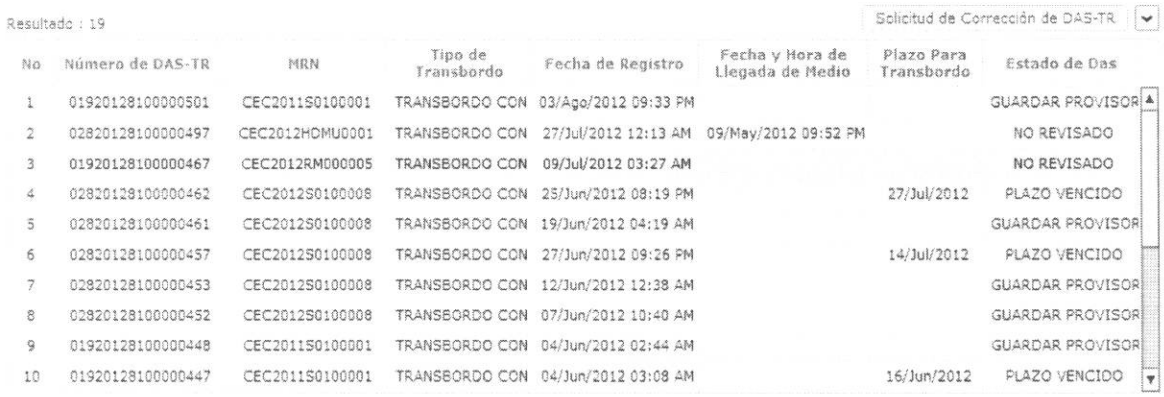

- Número de DAS-TR
- MRN

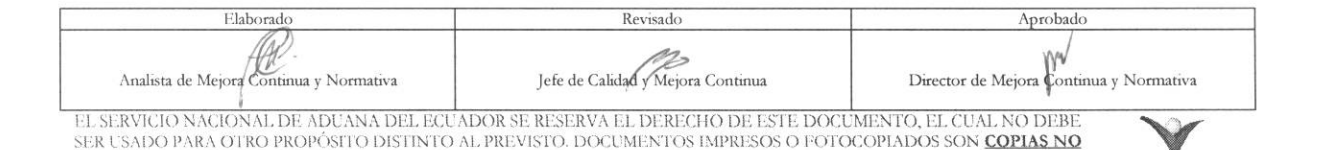

CONTROLADAS, VERIFICAR SU VIGENCIA COMPARANDO CON EL DOCUMENTO PUBLICADO EN LA WEB **EQUAPASS** 

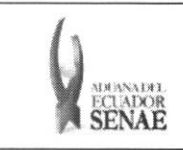

- Tipo de Transbordo
- Fecha de Registro
- Fecha y Hora de Llegada de Medio
- Plazo Para Transbordo
- Estado de Das

**5.9.** Se ingresa el detalle de ingreso de mercancia de transbordo.

#### Detalle de llegada de Mercancias

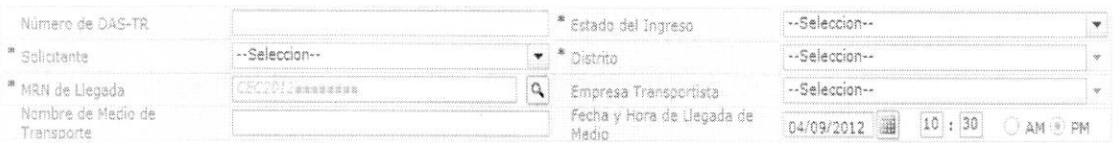

- **• Número de DAS-TR:** Se muestra el número de entrega DAS-TR una vez que esté registrado.
- **• Estado del Ingreso:** Se selecciona si se realiza la llegada con "SI", "NO". En caso de ser solicitud de transbordo del manifiesto con la declaración de llegada se selecciona "SI". En caso de ser antes de llegada debe seleccionar **"NO".**
- Solicitante: Se selecciona el código de OCE para seleccionar el registro.
- **• Distrito:** 
	- Guayaquil Aereo
	- Guayaquil Maritimo
	- Manta
	- Esmeraldas
	- Quito
	- Puerto Bolívar
	- Tulcán
	- Huaquillas
	- Cuenca
	- Loja Macara
- MRN de Llegada: CEC2012xxxxxxxx
	- Al dar clic el botOn sin ingresar el  $MRN$ <sup> $Q$ </sup>
	- Al seleccionar MRN con llegada.

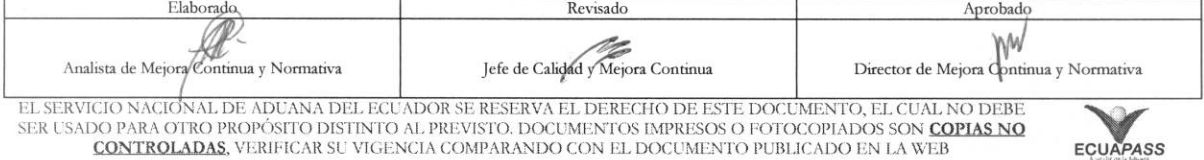

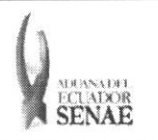

Código: SENAE-ISEE-2-3-040 Versión: 1 Fecha: Ago/2013 Página 9 de 19

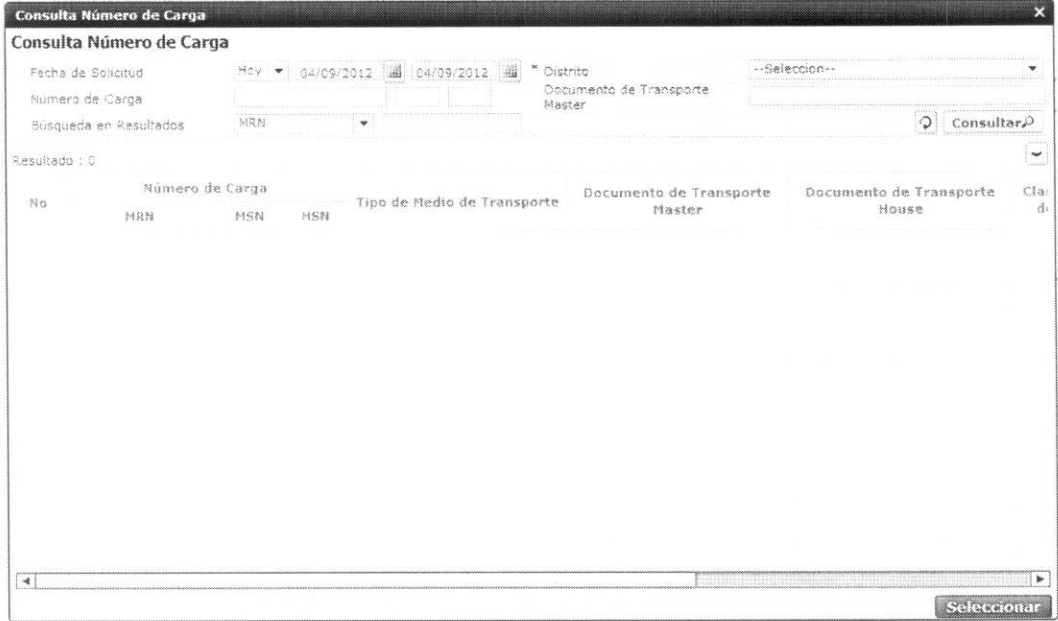

## · Al seleccionar el MRN antes de llegada.

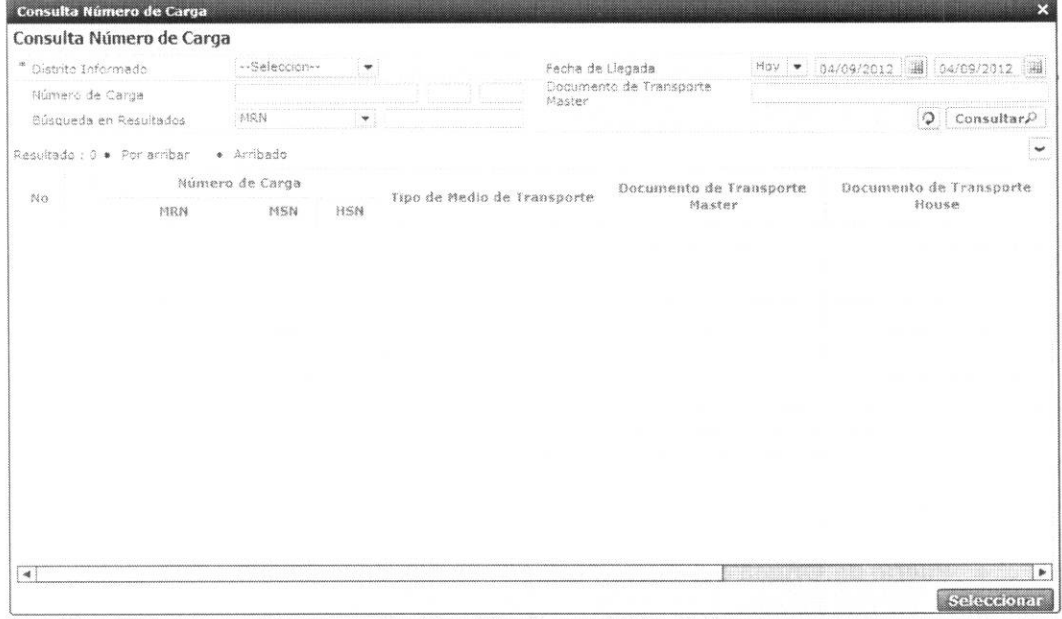

Ingresar el MRN y seleccionar  $\boxed{Q}$  o dar clic en el botón MRN  $\boxed{Q}$  para que se presente una pantalla pop up. Al seleccionar el MRN luego de la consulta se presenta el listado de  $\bullet$ Distrito de presentación, Empresa Transportista, Nombre de Medio de Transporte, Fecha y Hora de Llegada de Medio, Detalles de Mercancía de Transbordo.

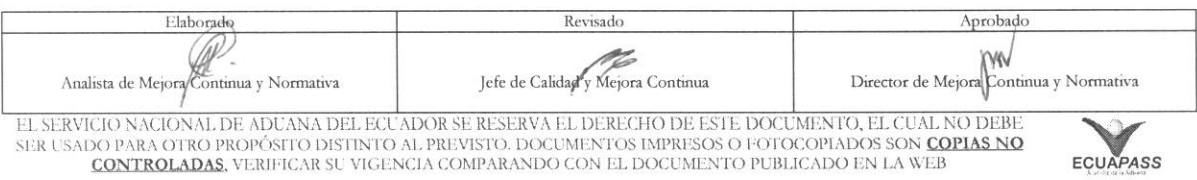

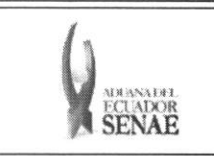

- **• Empresa Transportista**
- **• Nombre de Medio de Transporte**
- **• Fecha y Hora de Llegada de Medio:** dd/mm/aaaa hh/mm am 45 pm
- **5.10.** Mostrar contenedor, carga suelta de la carga de transbordo si uno selecciona el listado de detalles de mercancia de transbordo seleccionado.

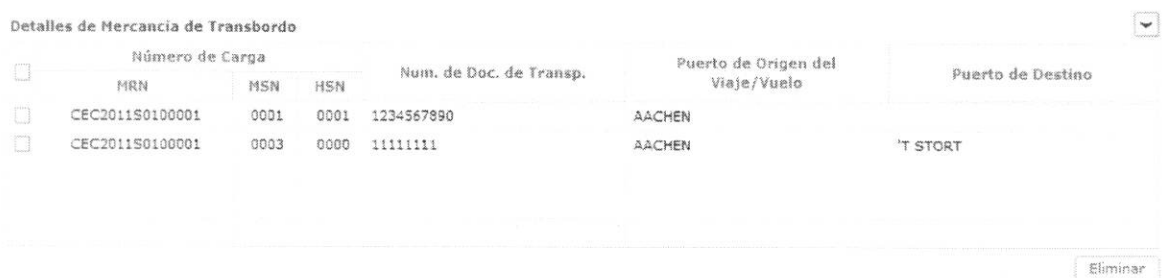

**• Numero de Carga:** Identification de las mercancias: MRN + MSN + HSN.

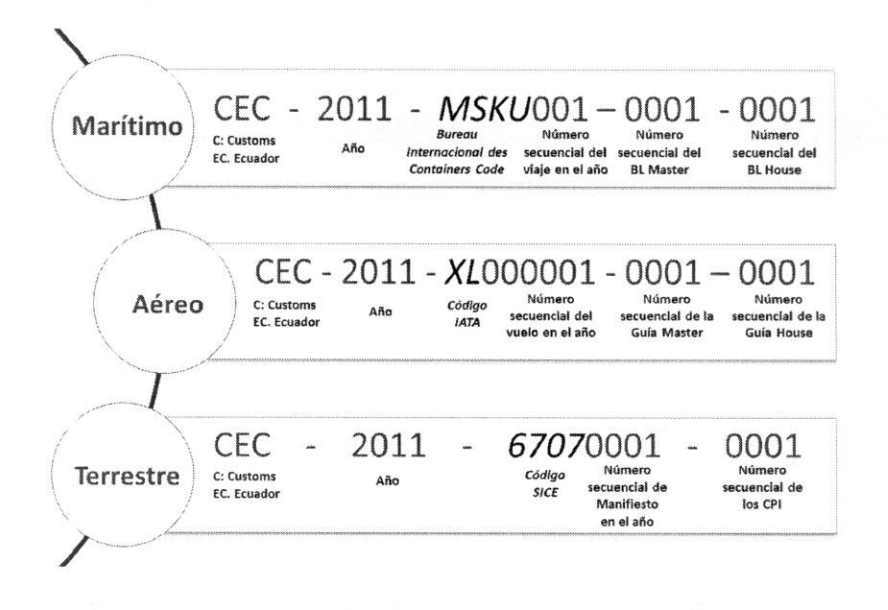

- **• Num. de Doc. de Transp.:** Niirnero de documento de transporte
- **• Puerto de Origen del Viaje/Vuelo**
- **• Puerto de Destino**
- Se selecciona el checkbox del grid seleccionando el botón **Eliminar**
- **5.1L** Al seleccionar la pestana **Contenedor.**

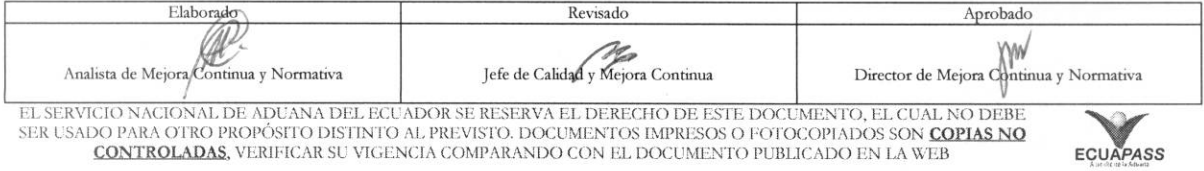

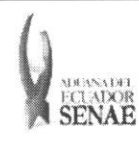

 $\overline{4}$ 

#### **INSTRUCTIVO PARA EL USO DEL SISTEMA REGISTRO Y CONSULTA DE DECLARACION ADUANERA SIMPLIFI CADA — TRANSBORDO**

Contenedor Carga Suelta

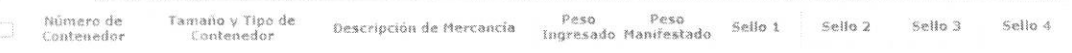

 $\overline{\phantom{a}}$ Eliminar

- **• NUmero de Contenedor**
- **• Tamatio** y **Tipo de Contenedor**
- **• Descripcion de Mercancia**
- **• Peso Ingresado**
- **• Peso Manifestado**
- **• Sello 1**
- **• Sello 2**
- **• Sello 3**
- **• Sello 4**

Eliminar • Seleccionar el checkbox del grid y dar clic al botón <u>eliminar</u> para eliminar.

## **5.12.** Al seleccionar la pestafia **Carga Suelta.**

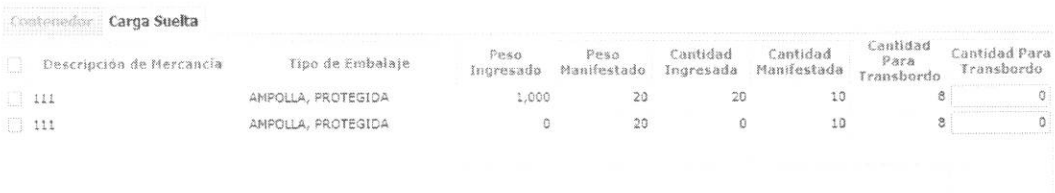

Erirnmar

- **•** Descripción de Mercancía
- **• Peso Ingresado**
- **• Peso Manifestado**
- **• Cantidad Ingresada**
- **• Cantidad Manifestada**
- **• Cantidad Para Transbordo:** Cantidad que tiene la solicitud de transbordo.
- **• Cantidad Para Transbordo:** Cantidad a solicitar el transbordo.
- Se ingresa la cantidad de solicitud de transbordo. En caso de ser antes de ingreso se ingresa la cantidad de manifiesto. En caso de ser después de ingreso solamente es posible ingresar teniendo como limite la cantidad solicitada para el transbordo.
- Selecciona el checkbox del grid y se dá click al botón Eliminar para eliminar.

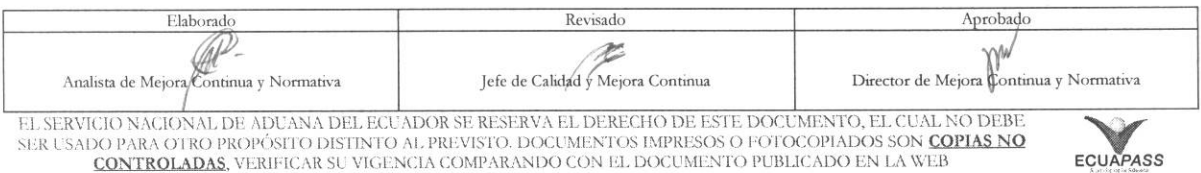

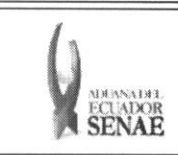

Código: **SENAE-ISEE-2-3-040** Versión: 1 Fecha: Ago/2013 Página 12 de 19

## 5.13. Ingresar Detalles de Salida de Mercancías.

#### Detalles de Salida de Mercancias

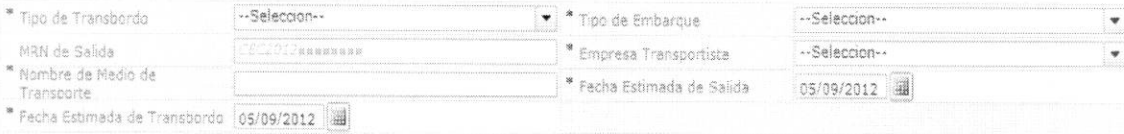

- · Tipo de Transbordo: Presentan campos de ingreso dependiendo de la selección.
	- $\bullet$ Transbordo directo
	- Transbordo con ingreso  $\bullet$
	- Transbordo con traslado  $\bullet$
- 5.14. En caso de seleccionar "TRANSBORDO DIRECTO" en el campo de texto Tipo de Transbordo del menú Detalles de Salida de Mercancías.

#### Detalles de Salida de Mercancias

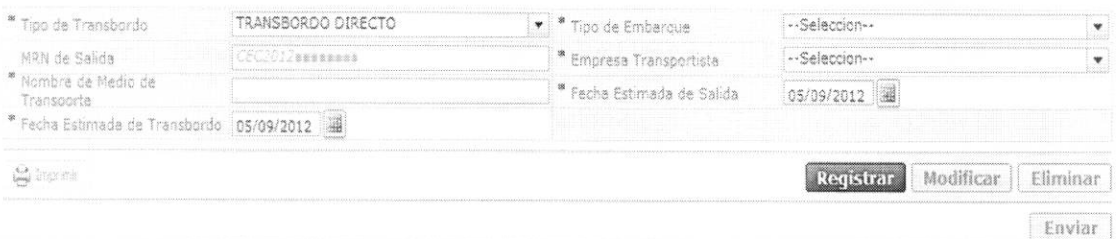

Tipo de Transbordo

Analista de Mejora Continua y Normativa

- · Tipo de Embarque: Total, Parcial
- MRN de Salida: CEC2012xxxxxxxx
- · Empresa Transportista: Selecciona el código de la empresa transportista
- · Nombre de Medio de Transporte
- · Fecha Estimada de Salida: dd/mm/aaaa
- Fecha Estimada de Transbordo: dd/mm/aaaa  $\bullet$
- 5.15. En caso de seleccionar "TRANSBORDO CON INGRESO" en el campo de texto Tipo de Transbordo del menú Detalles de Salida de Mercancías.

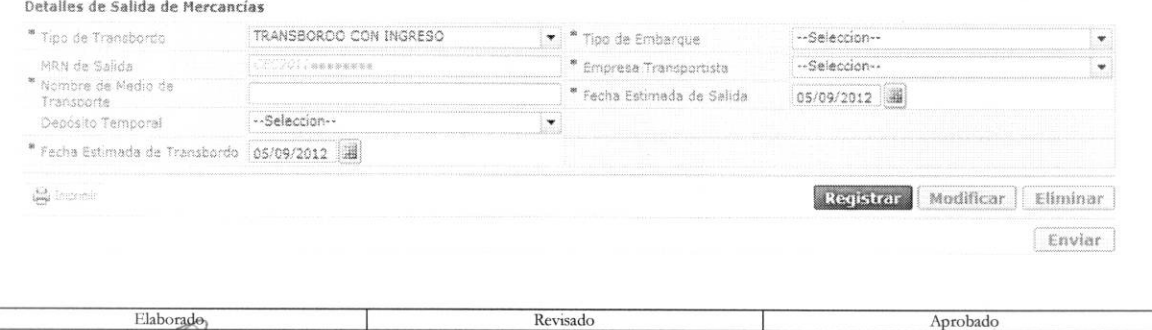

Jefe de Calidad y Mejora Continua

EL SERVICIO NACIONAL DE ADUANA DEL ECUADOR SE RESERVA EL DERECHO DE ESTE DOCUMENTO, EL CUAL NO DEBE SER USADO PARA OTRO PROPÓSITO DISTINTO AL PREVISTO. DOCUMENTOS IMPRESOS O FOTOCOPIADOS SON COPIAS NO **CONTROLADAS, VERIFICAR SU VIGENCIA COMPARANDO CON EL DOCUMENTO PUBLICADO EN LA WEB** 

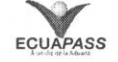

W

Director de Mejora Continua y Normativa

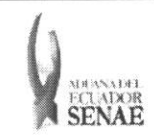

- **• Tipo de Transbordo**
- **• Tipo de Embarque:** Total, Parcial
- **MRN de Salida: CEC2012xxxxxxxx**
- **• Empresa Transportista:** Selecciona el codigo de la empresa transportista
- **• Nombre de Medio de Transporte**
- **• Fecha Estimada de Salida: dd/mm/aaaa**
- Depósito Temporal: Listado de códigos de depósito de presentación.
- **• Fecha Estimada de Transbordo:** dd/mm/aaaa
- **5.16.** En caso de seleccionar "TRANSBORDO CON TRASLADO" en el campo de texto Tipo de Transbordo del menú Detalles de Salida de Mercancías.

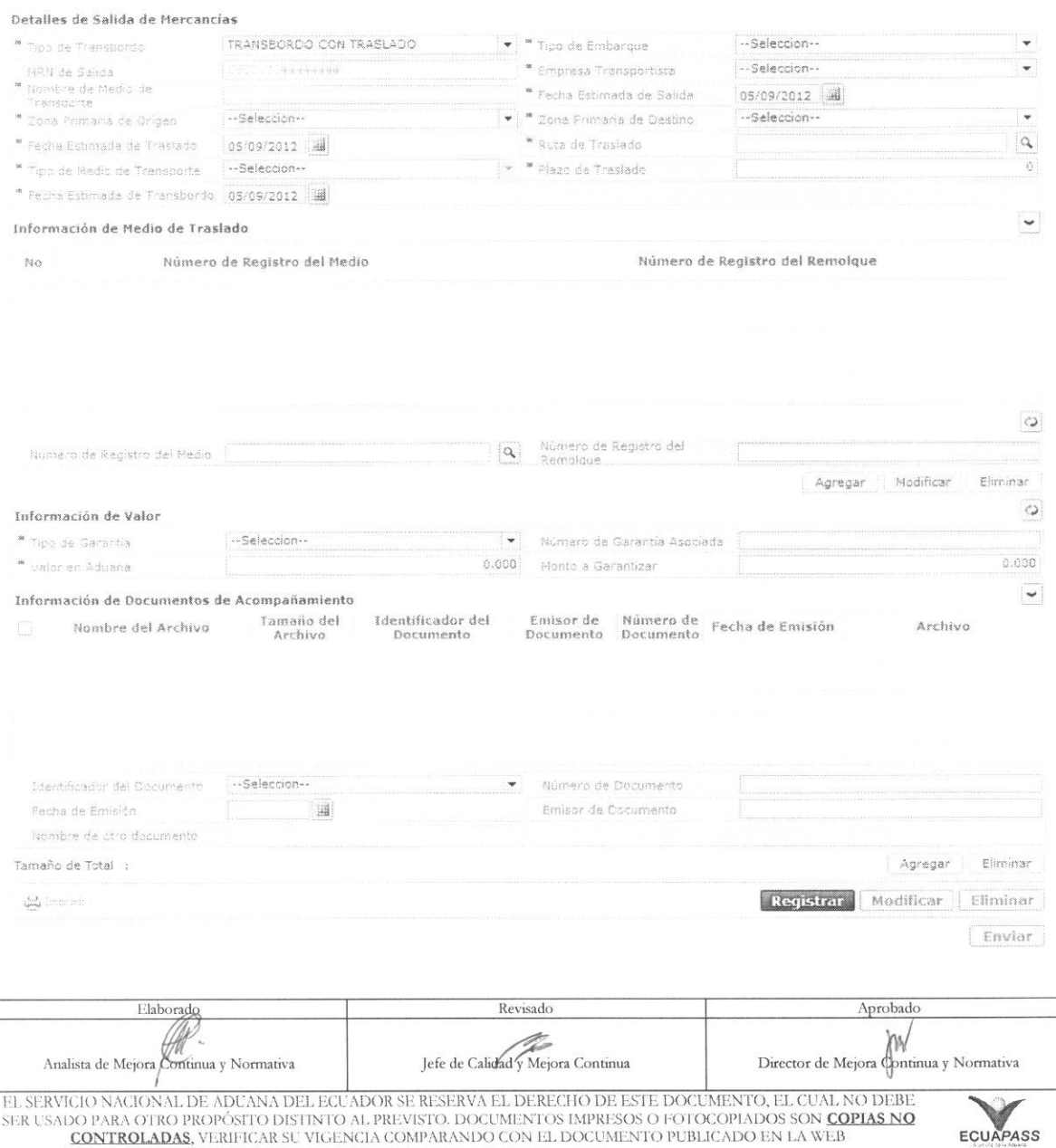

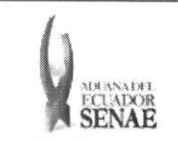

Código: **SENAE-ISEE-2-3-040**  Version: **1**  Fecha: **Ago/2013**  Página 14 de 19

- **• Tipo de Transbordo:**
- **• Tipo de Embarque:** Total, Parcial
- **• MRN de Salida:** CEC2012xxxxxxxx
- **• Empresa Transportista**: Seleccionar el código de empresa transportista
- **• Nombre de Medio de Transporte**
- **• Fecha Estimada de Salida:** dd/mm/aaaa
- Zona Primaria de Origen: Seleccionar el código de depósito de origen.
- $\bullet$  **Zona Primaria de Destino:** Seleccionar el código de depósito de destino
- **• Fecha Estimada de Traslado: dd/mm/aaaa**
- **• Ruta de Traslado**
- **• Tipo de Medio de Transporte**
- **• Plazo de Traslado**
- **• Fecha Estimada de Transbordo:** dd/mm/aaaa
- **• Informacion de Medio de Traslado:**

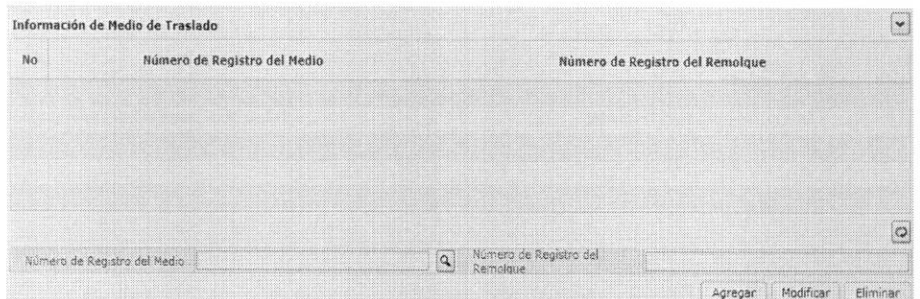

- **• Ntimero de Registro del Medio**
- **• Nomero de Registro del Remolque**

Se agrega, modifica o elimina el detalle del medio de transporte dando click a los botones Agregar Modificar Eliminar respectivamente.

## **• Informacion de Valor:**

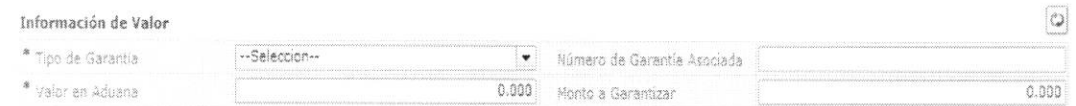

## **• Tipo de Garantia:** Especifica, General, Sin Garanda

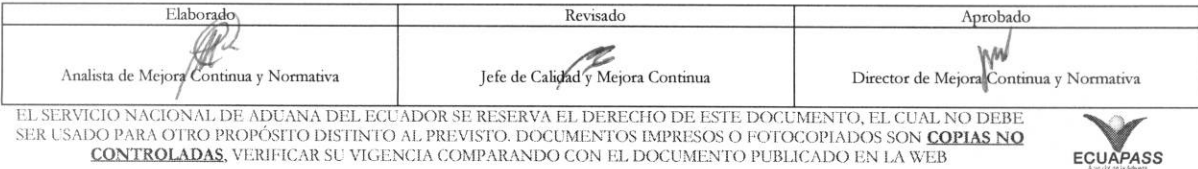

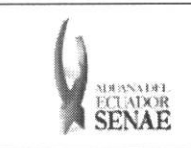

- Numero de Garantia Asociada: En caso de ser garantia general se ingresa el niimero de Registro.
- Valor en Aduana: ##,###,###,###
- Monto a Garantizar: Se calcula al ingresar el monto de aduana.
- Information de Documentos de Acompafiamiento:

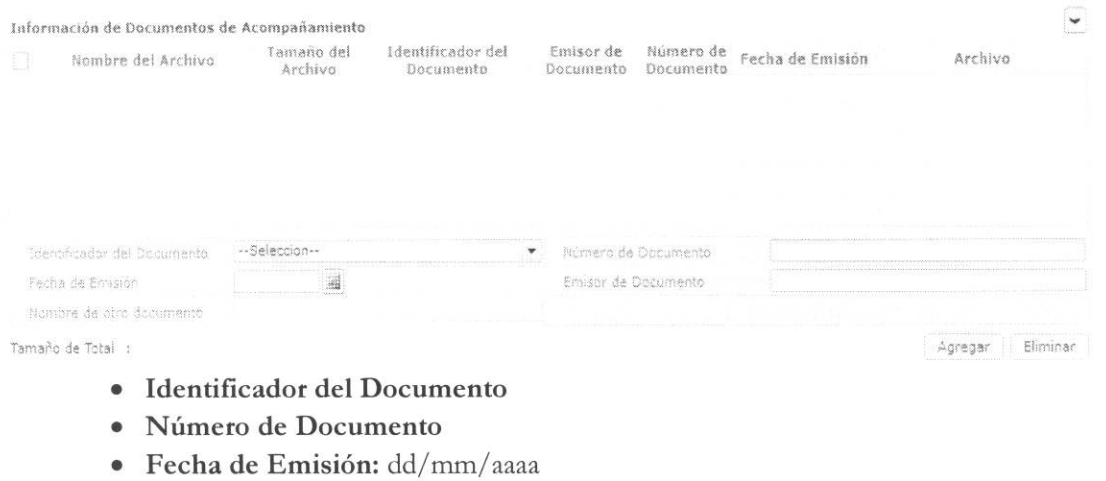

• Emisor de Documento

Agregar Eliminar Se agrega o elimina el archivo adjunto con los siguientes botones

5.17. Se presentará el pop up de consulta del listado de ruta de traslado al hacer clic en el botón que de \* Ruta de Trasiado  $\begin{array}{|c|c|c|}\hline \mathbf{Q} & \mathbf{0}\\ \hline \mathbf{0} & \mathbf{0}\\ \hline \mathbf{0} & \mathbf{0}\\ \hline \mathbf{0} & \mathbf{0}\\ \hline \mathbf{0} & \mathbf{0}\\ \hline \mathbf{0} & \mathbf{0}\\ \hline \mathbf{0} & \mathbf{0}\\ \hline \mathbf{0} & \mathbf{0}\\ \hline \mathbf{0} & \mathbf{0}\\ \hline \mathbf{0} & \mathbf{0}\\ \hline \mathbf{0} & \mathbf{0}\\ \hline \mathbf{0} & \mathbf{0}\\ \hline \mathbf{0} & \mathbf{0}\\$ 

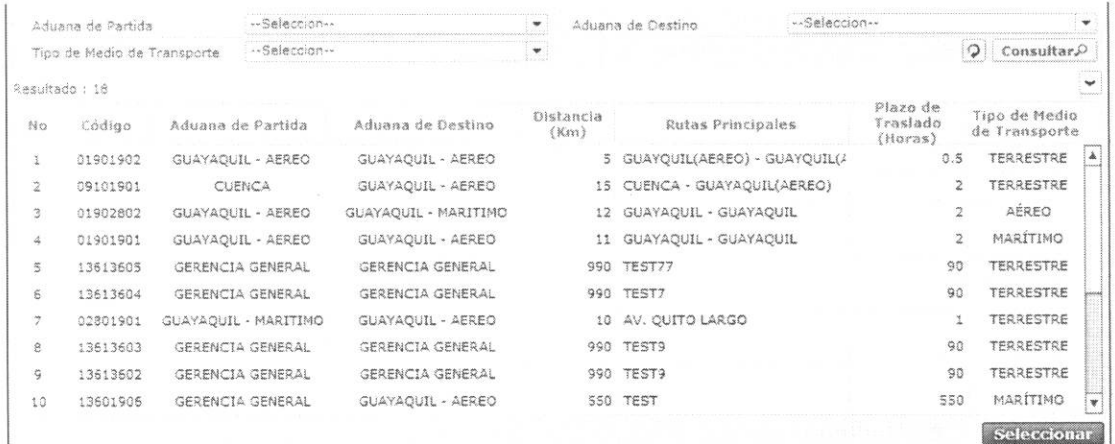

• Aduana de Partida

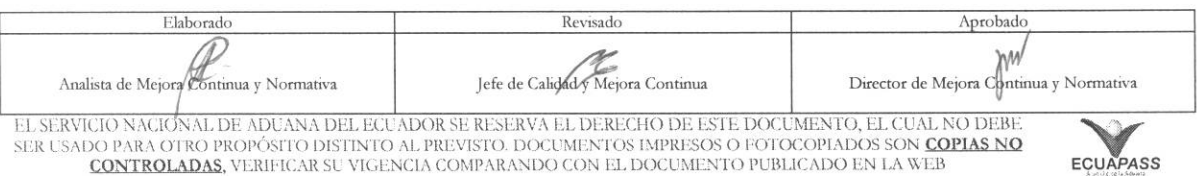

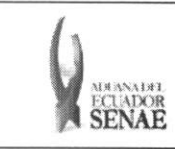

Código: **SENAE-ISEE-2-3-040**  Version: **1**  Fecha: **Ago/2013**  Pagina **16 de 19** 

- Aduana de Destino
- Tipo de Medio de Transporte:
	- Maritimo
	- Aereo
	- Terrestre
	- Fluvial
	- Terrestre(Transito)
- Campos de listado **de consulta :** 
	- Código
	- Aduana de Partida
	- Aduana de Destino
	- Distancia(Km)
	- Rutas Principales
	- Plazo de Traslado(Horas)
	- Tipo de Medio de Transporte
- **5.18.** Al dar clic al botón  $\boxed{\mathbf{Q}}$  de Número de Registro del Medio pop up de consulta de listado de medio de transporte. **se presenta el**

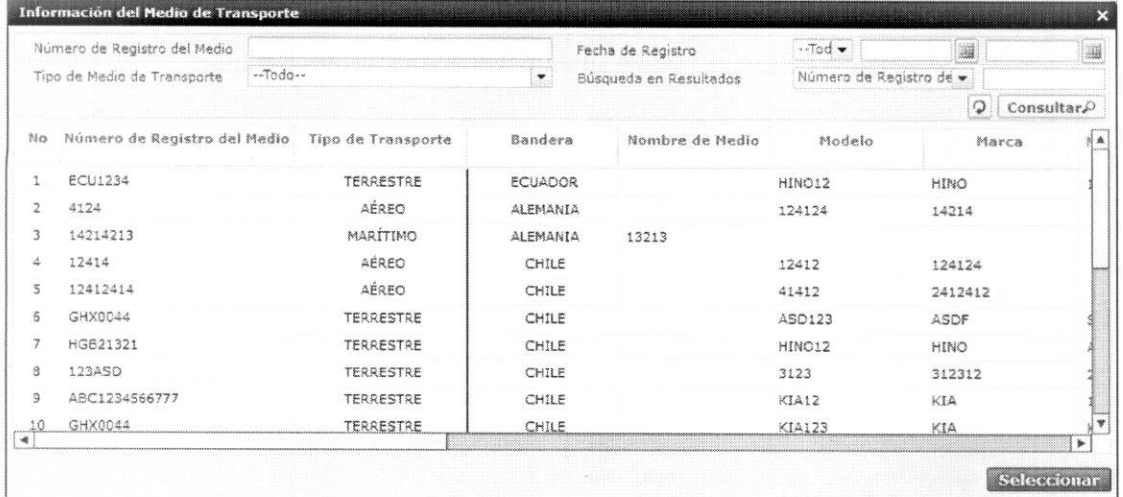

- **• Numero de Registro del Medio**
- **• Fecha de Registro**
- **• Tipo de Medio de Transporte:** 
	- Maritimo
	- Aereo
	- Terrestre

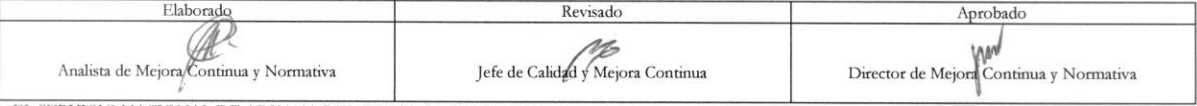

EL SERVICE) NA ION AL DE ADUANA DEL ECL ADOR SE RESERVA EL DEREGIO DE ESTE DOCLMENTO, EL CUAL NO DEBE SER t:SADO PARA OTRO PROPOSIM DIS1INTO AL PREVISTO. DOCUMENTOS IMPRESOS 0 FOTOCOPIADOS SON **COPTAS NO**  CONTROLADAS, VERIFICAR SU VIGENCIA COMPARANDO CON EL DOCUMENTO PUBLICADO EN LA WEB

ECUAPASS

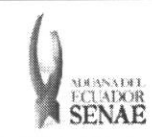

- Fluvial
- **• Busqueda en Resultados:** Se presenta la funcion de filtro con NUmero de Registro del Medio.
- **• Campos de Resultado de consulta:** 
	- · Número de registro del medio
	- Tipo de transporte
	- Bandera
	- Nombre de medio
	- Modelo
	- Marca
	- · Número de chasis
	- Serie
	- Serie de motor
	- Eslora
	- Trb
	- Calado máximo
- 5.19. Se guarda temporalmente al hacer clic al botón Eegistrar después de ingresar el detalle de solicitud de transbordo. Se puede seleccionar el detalle guardado temporalmente y dar clic al botón Modificar para modificar. Se puede dar clic al botón Eliminar para eliminarlo. Finalmente, se debe dar clic al botón para realizar el envío de los detalles guardados temporalmente Enviar. Luego del envío no se puede modificar o eliminar. Solamente es posible cambiar a través de solicitud de corrección.
- 5.20. Se debe dar clic en el botón **Reqistrar luego de ingresar el contenido**. Se presentan los siguientes mensajes.
	- Un mensaje de confirmación que cuenta con dos acciones "Si" en caso de continuidad del registro y "No" en caso de querer continuar con el registro o edición de la información.

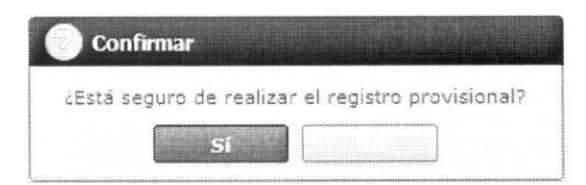

• En caso de no haber ingresado un campo obligatorio se presentan los siguiente mensaje de error indicando los campos que faltaren.

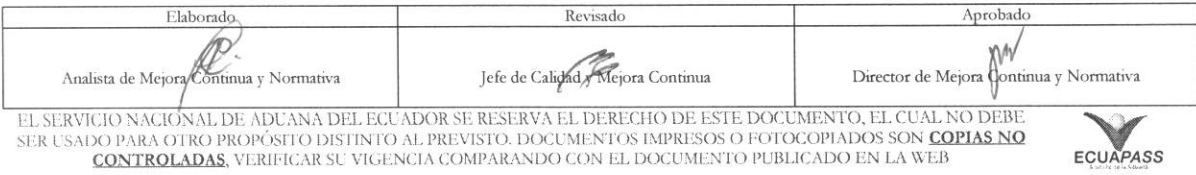

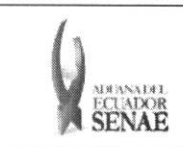

Codigo: **SENAE-ISEE-2-3-040**  Versión: 1 Fecha: **Ago/2013**  Pagina **18 de 19** 

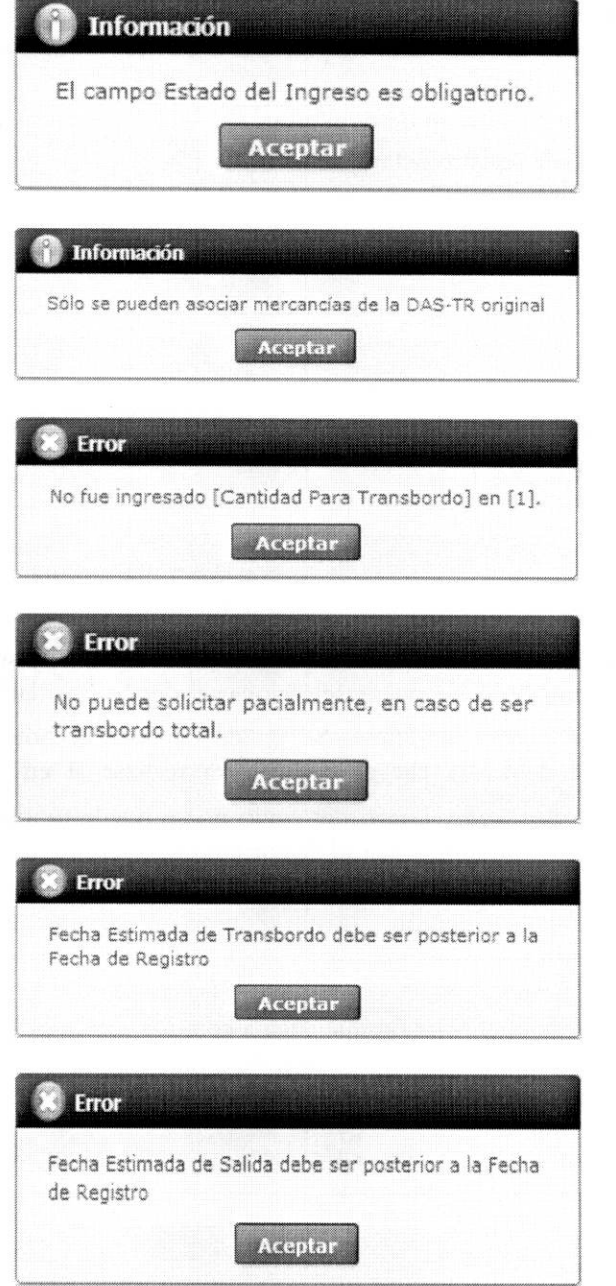

- 5.21. Al seleccionar el detalle guardado temporalmente y dar clic al botón **Modificar** Se presentan **los siguiente mensajes:** 
	- $\bullet$  Un mensaje de confirmación que cuenta con dos acciones "Si" en caso de continuidad del registro y "No" en caso de querer continuar con el registro o edición de la información.

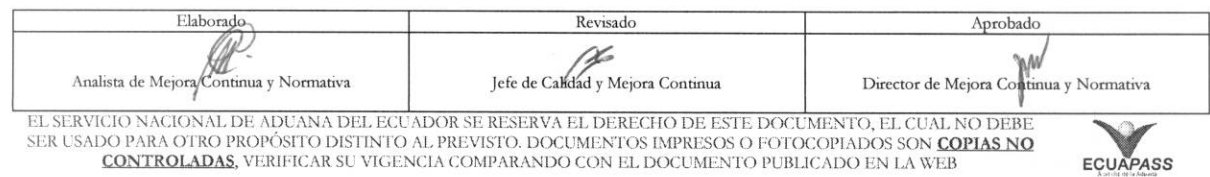

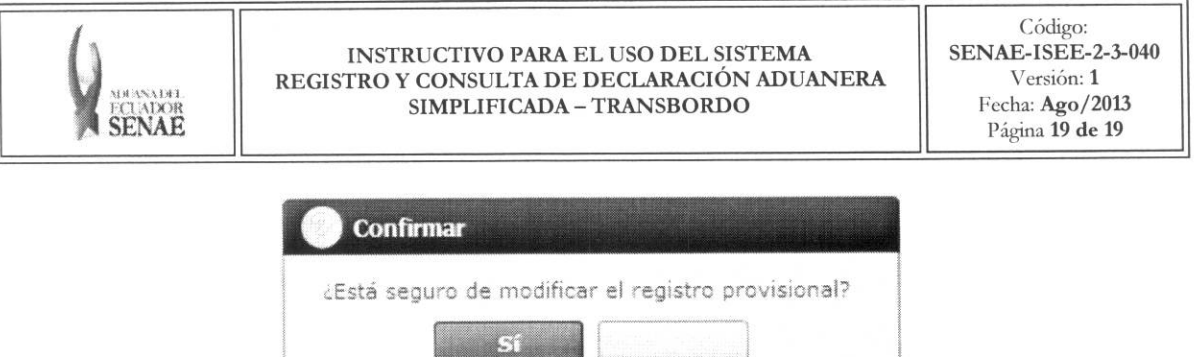

- 5.22. Al seleccionar el detalle guardado temporalmente y dar clic al botón **LE Eliminar** . Se presentan los siguientes mensajes:
	- Un mensaje de confirmaciOn que cuenta con dos acciones **"SP'** en caso de continuidad del registro y "No" en caso de querer continuar con el registro o edición de la información.

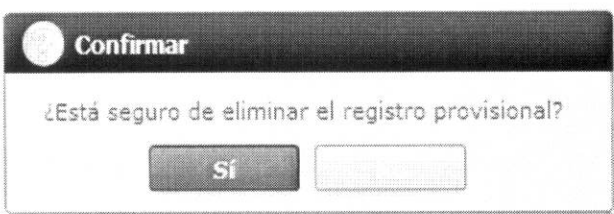

- 5.23. Al seleccionar el detalle guardado temporalmente y dar clic al botón **Enviar** . Se presentan los siguientes mensajes:
	- Un mensaje de confirmación que cuenta con dos acciones "Si" en caso de continuidad del registro y "No" en caso de querer continuar con el registro o edición de la información.

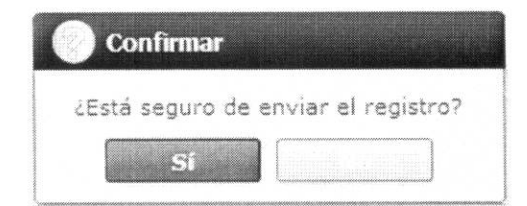

## 6. **ANEXOS**

No hay anexos.

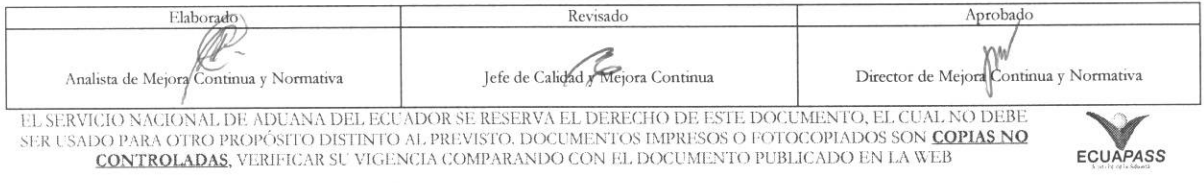